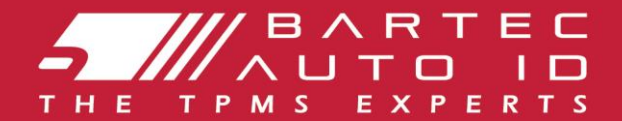

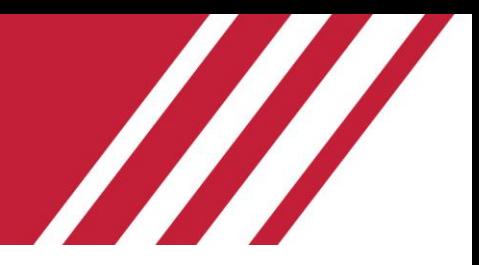

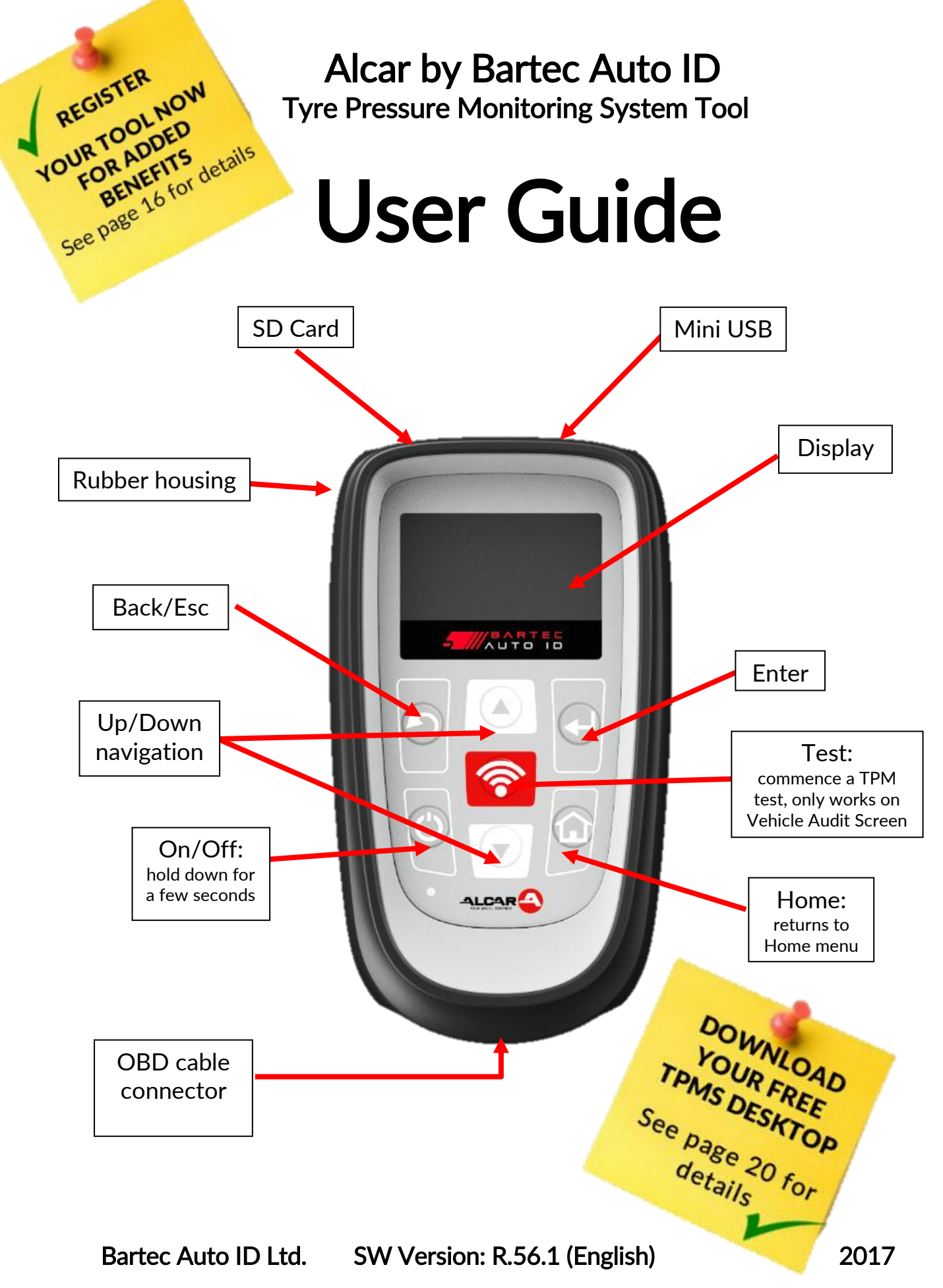

# FOREWORD

<span id="page-1-0"></span>Dear customer,

Thank you for having chosen one of our tools. We are certain that it will give the utmost satisfaction and be a great help on the job.

Please become fully familiar with the instructions in this user's manual. It should be kept ready to hand for consultation whenever required.

### ï

 $\overline{\phantom{a}}$ 

 $\overline{a}$ 

í i enables you to download the latest tool software and to receive J I l ī

### www.tools.bartecautoid.com

### CE COMPLIANCE

Type Designation: **Alcar by Bartec Auto ID** Description/Intended Use: Hand Held Tyre Pressure Measurement Tool/used to activate, decode data from, and display information about tyre pressure monitoring devices. Also used to communicate with some vehicles OBD2 ports.

Hereby, **Bartec** declares that the product referenced above is in compliance with the essential requirements of **Directive 1999/5/EC**, on the approximation of the laws of the member states relating to **Directive 1999/5/EC**.

# **LIST OF CONTENTS**

<span id="page-2-0"></span>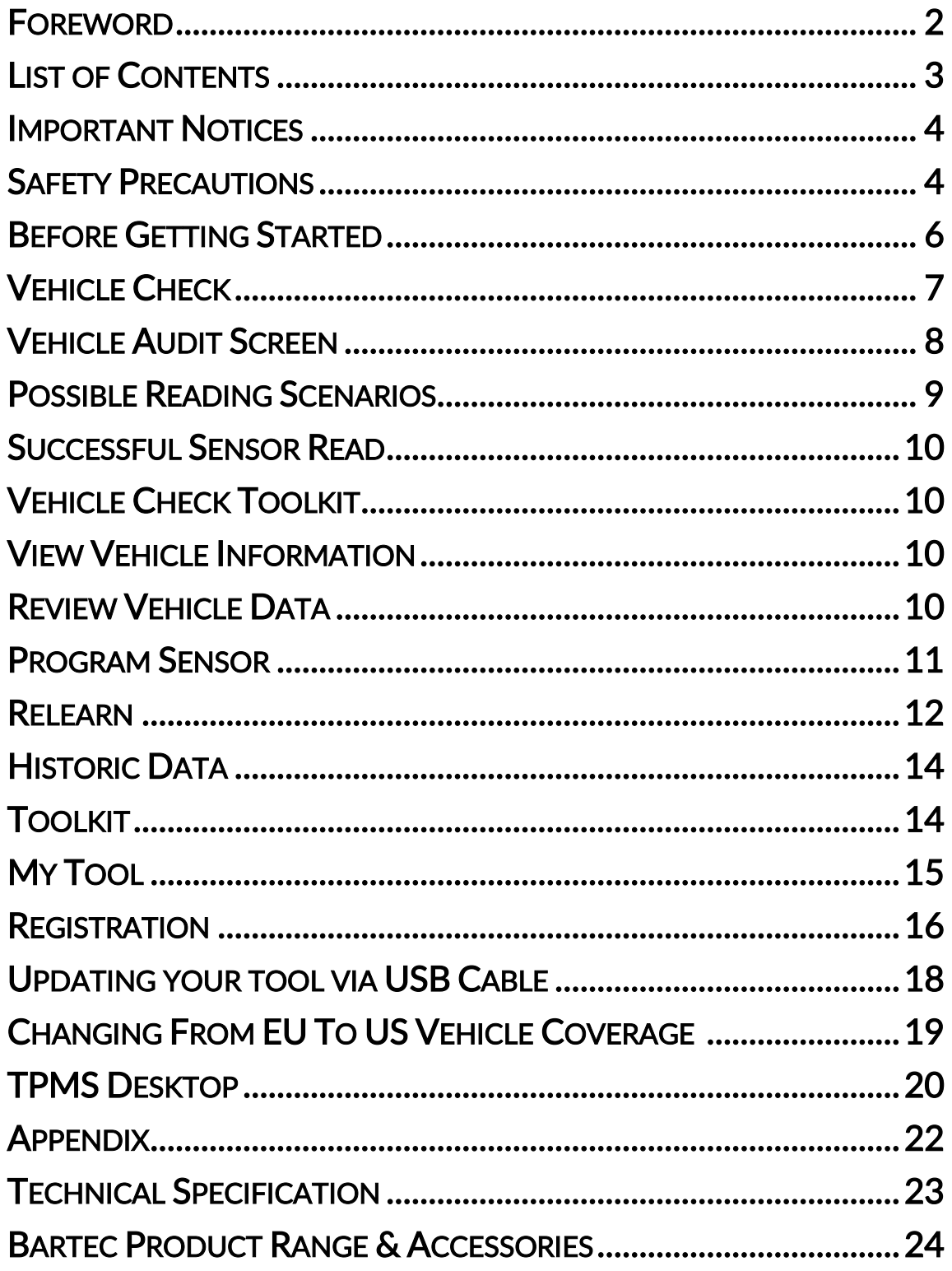

# IMPORTANT NOTICES

### SAFETY DEFINITIONS

All Danger, Warning, Important, and Note messages must be followed for your safety. These safety messages are in the following form

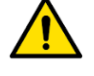

DANGER: Means you may risk possible loss of life.

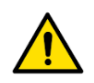

WARNING: Means you may risk possible bodily harm.

CAUTION: Means you risk damage to the vehicle or the tool.

These safety messages cover situations Bartec is aware of. Bartec cannot know, evaluate and advise you as to all the possible hazards. You must be certain that any conditions or service procedures encountered do not jeopardize your personal safety.

### **COPYRIGHT**

No part of this manual may be reproduced, stored in a retrieval system or transmitted, in any form or by any means, electronic, mechanical, photocopying, recording, or otherwise, without the prior written permission of Bartec.

### **DISCLAIMER**

All information, illustrations, and specifications contained in this technical instruction manual are based on the latest information available at the time of publication. The right is reserved to make changes at any time without obligation to notify any person or organization of such revisions or changes. Further, Bartec shall not be liable for errors contained with the furnishing, performance or use of this material.

# SAFETY PRECAUTIONS

Read carefully the installation, operating and maintenance instructions in the Operator's manual.

Do not allow unqualified persons to use this equipment. This will prevent injury to persons and damage to the equipment.

The work place must be dry, sufficiently lit and well ventilated.

Do not forget that breathing carbon monoxide (odourless) can be very dangerous and even fatal.

#### When working on the vehicle:

- Wear suitable clothing and act in such a way as to prevent industrial accidents.
- $\bullet$  Before starting, check to be certain the gear shift is in neutral (or in PARK (P) if the transmission is automatic) and put the handbrake on and check to be sure the wheels are completely locked.
- Do not smoke or use naked flames when working on a vehicle.
- Wear safety glasses to protect your eyes from dirt, dust or metal chips.

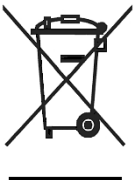

### Disposing of equipment

- Do not dispose of this equipment as miscellaneous solid waste but arrange to have collected separately.
- The re-use or correct recycling of electronic equipment (EEE) is important in order to protect the environment and human health.
- In accordance with European Directive WEEE 2002/96/EC, special disposal points are available for waste electrical and electronic equipment.
- Public administrators and producers of electrical and electronic equipment are involved in facilitating the re-use and recovery of waste electrical and electronic equipment through these collection activities and use of appropriate planning arrangements.
- Unauthorised disposal of waste electrical and electronic equipment is punishable by law with appropriate penalties.

### Disposing of batteries

- The Alcar by Bartec Auto ID tool contains a Lithium Polymer rechargeable battery which is not accessible to the user.
- Batteries must be recycled or disposed of properly. Do not throw batteries away as part of normal refuse disposal.
- Do no throw batteries on to an open fire

### Correct use of the tool

- Do not expose the tool to excessive moisture.
- Do not use the tool near sources of heat or polluting emissions (stoves, ovens, etc.).
- Do not drop the tool.
- Do not allow the tool to come into contact with water or other liquids.
- Do not open the tool or attempt to perform maintenance or repair operations on any internal parts.
- You are advised to keep the packaging and to re-use it if the tool is moved to another site.

### When using the tool remember:

• Do not subject the tool to magnetic or electric interference.

#### Reception, maintenance and guarantee:

Inspect the tool when delivered. Damage sustained during shipment is not covered by the guarantee. Bartec will accept no responsibility for material or bodily harm resulting from inappropriate use of the product, failure to maintain it, or incorrect storage conditions. Bartec provides training for clients desirous of acquiring the knowledge required for the correct use of its products.

Only personnel authorized by Bartec are permitted to make any repairs that may be necessary. This tool is guaranteed against any manufacturing fault for 12 months as of date of invoice (parts and labour) only if product has been correctly used. Serial number must stay readable and proof of purchase must be retained for presentation upon request.

#### Bartec Auto ID Ltd

Unit 9 Redbrook Business Park Wilthorpe Road **Barnsley** S75 1JN +44 (0) 1226 770581

# BEFORE GETTING STARTED

### <span id="page-5-0"></span>1. Charging

NOTICE: Only use the power supply or USB cable that is included in the Alcar by Bartec Auto ID tool kit to charge this tool. The use of un-approved power supplies may damage it and will void the tool warranty.

### 2. Registration

The Bartec Alcar by Bartec Auto ID tool can be registered a[t https://tools.bartecautoid.com/](https://tools.bartecautoid.com/) . Follow the on-screen prompts filling in the information and tool serial number. A valid serial number and supplier is required to process the registration, which can take up to 24hrs once submitted.

### 3. Update

Once the tool is registered, verify the software level loaded to the level available online and update the tool if necessary.

# **KIT COMPONENTS**

The Alcar by Bartec Auto ID tool kit inside the tool box includes:

- TPMS activation tool
- OBD II cable
- USB cable
- Battery charger
- Bluetooth Stick
- User Manual

### Identifying Kit Components and Features

The Alcar by Bartec Auto ID tool is battery operated and generates a low-frequency magnetic field to activate tyre sensors. It receives UHF radio signals from the tyre sensors typically at 434MHz.

<span id="page-5-1"></span>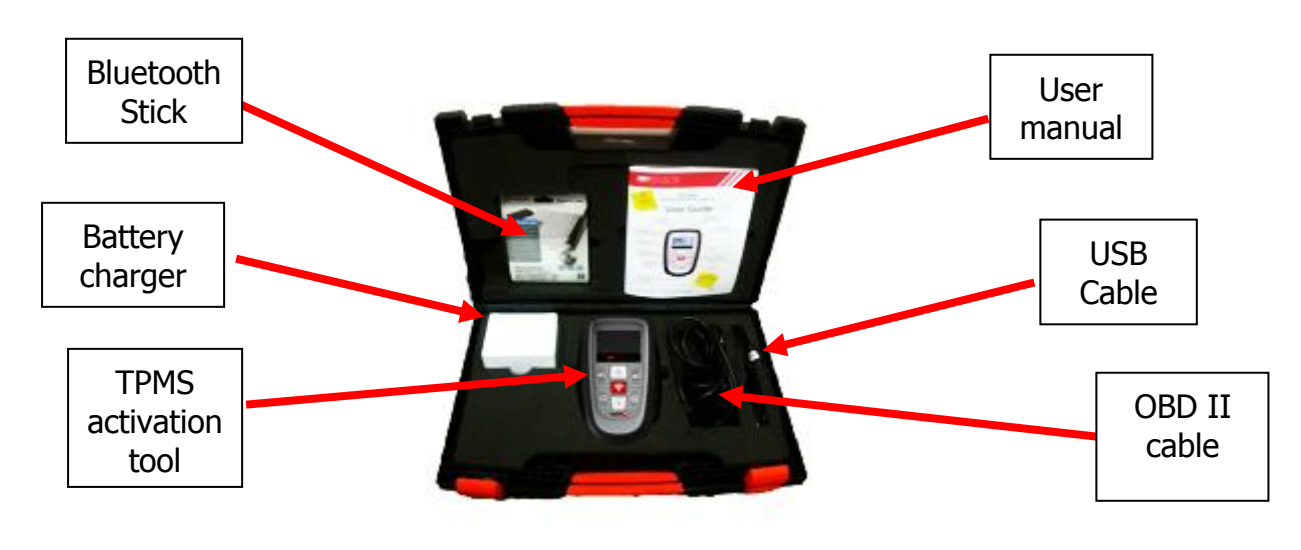

# CHARGING TOOL

<span id="page-6-0"></span>The Alcar by Bartec Auto ID tool is shipped with a charged battery. It is recommended that the tool is charged 2+ hours before first use. For optimum performance, always keep it sufficiently charged.

When there is an insufficient amount of power remaining in the battery, the Alcar by Bartec Auto ID tool will flash its battery icon for two seconds, save all of the TPM Data and then power itself off.

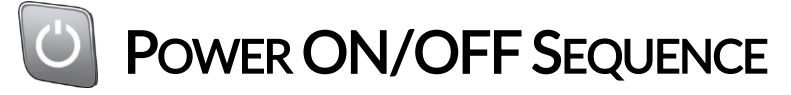

Auto power off is after 5 minutes of inactivity.

The unit automatically powers up when the charger or USB port is in use – auto power off is not operational. The tool cannot be operated when plugged in.

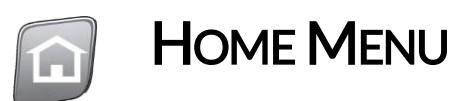

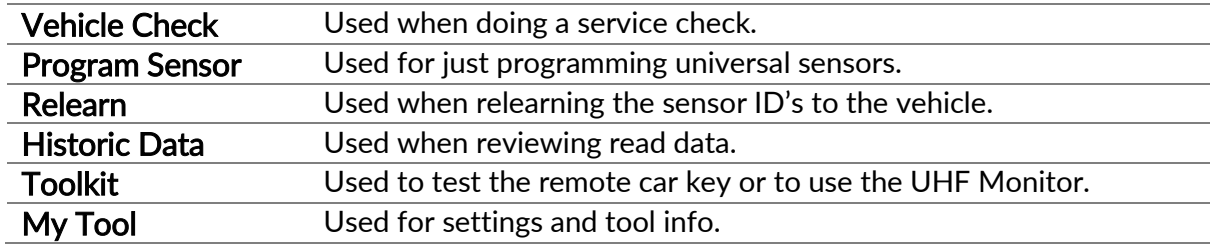

# VEHICLE CHECK

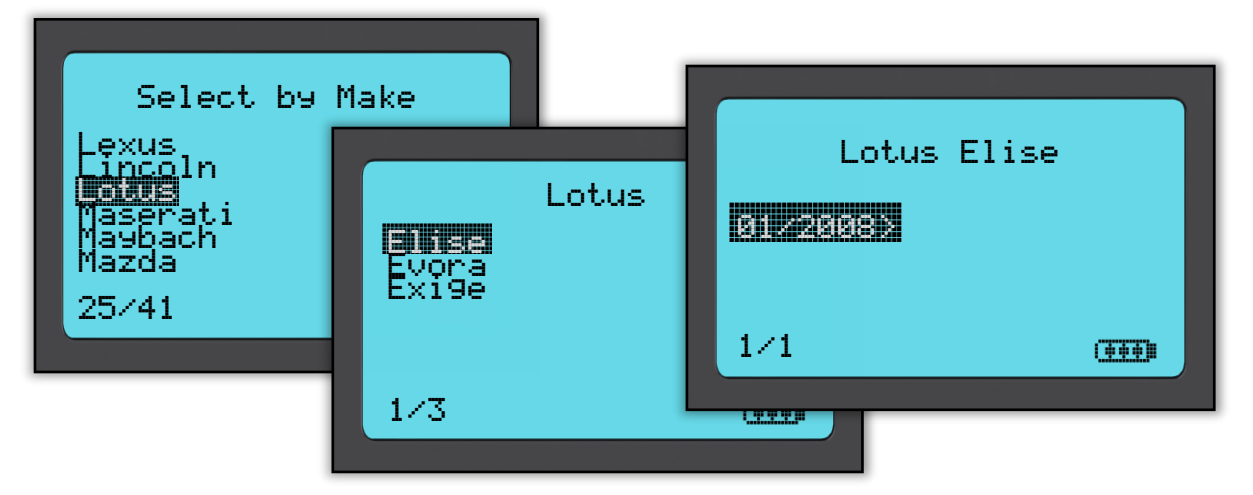

To verify the year of manufacture, it is possible to use the VIN.

#### Enter Vehicle Registration

This can be enabled or disabled in My Tool > Workflow.

# VEHICLE AUDIT SCREEN

### Tool Positioning

Do NOT touch the metal rim. The tool needs to point through the rubber at the sensor.

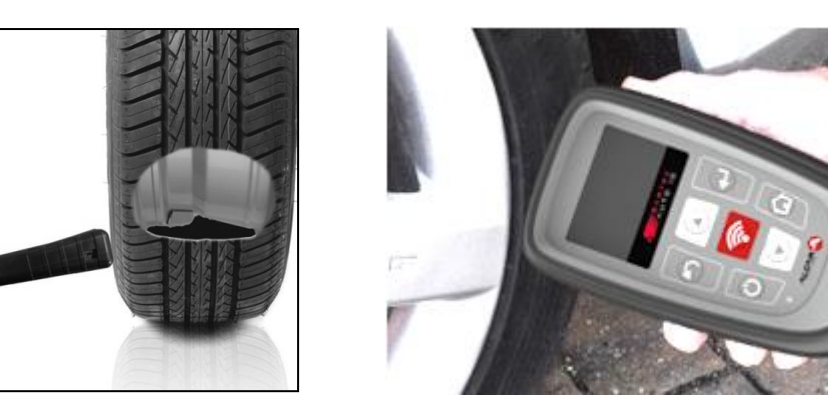

### Sensor Activation/ Test

#### 1. LF activated sensors

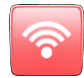

To test a sensor the tool should be placed alongside the valve stem and the 'Test' key pressed.

(Note with Ford Banded sensor's, the tool should be held 180°away from the stem.)

#### 2. Non-LF activated sensors (some Beru sensors up to 2009)

If the tool requires rapid tyre deflation (of the order of 10psi or 0.5bar), then deflate the tyre and place the tool alongside the stem while pressing the test key.

During testing, the screen confirms the sensor type being tested and displays a progress bar. Different makes of TPM respond at different speeds/ time intervals.

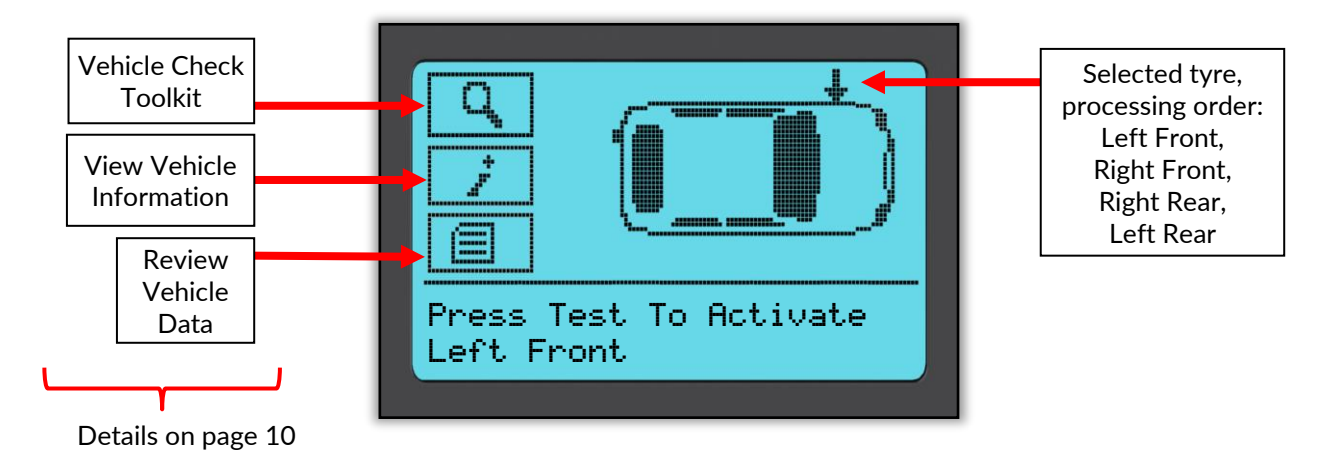

Use the Up and Down arrows to navigate.

# POSSIBLE READING SCENARIOS

Note that if a faulty TPM sensor has been replaced, some method of relearn procedure will need to be followed, as explained later in this manual.

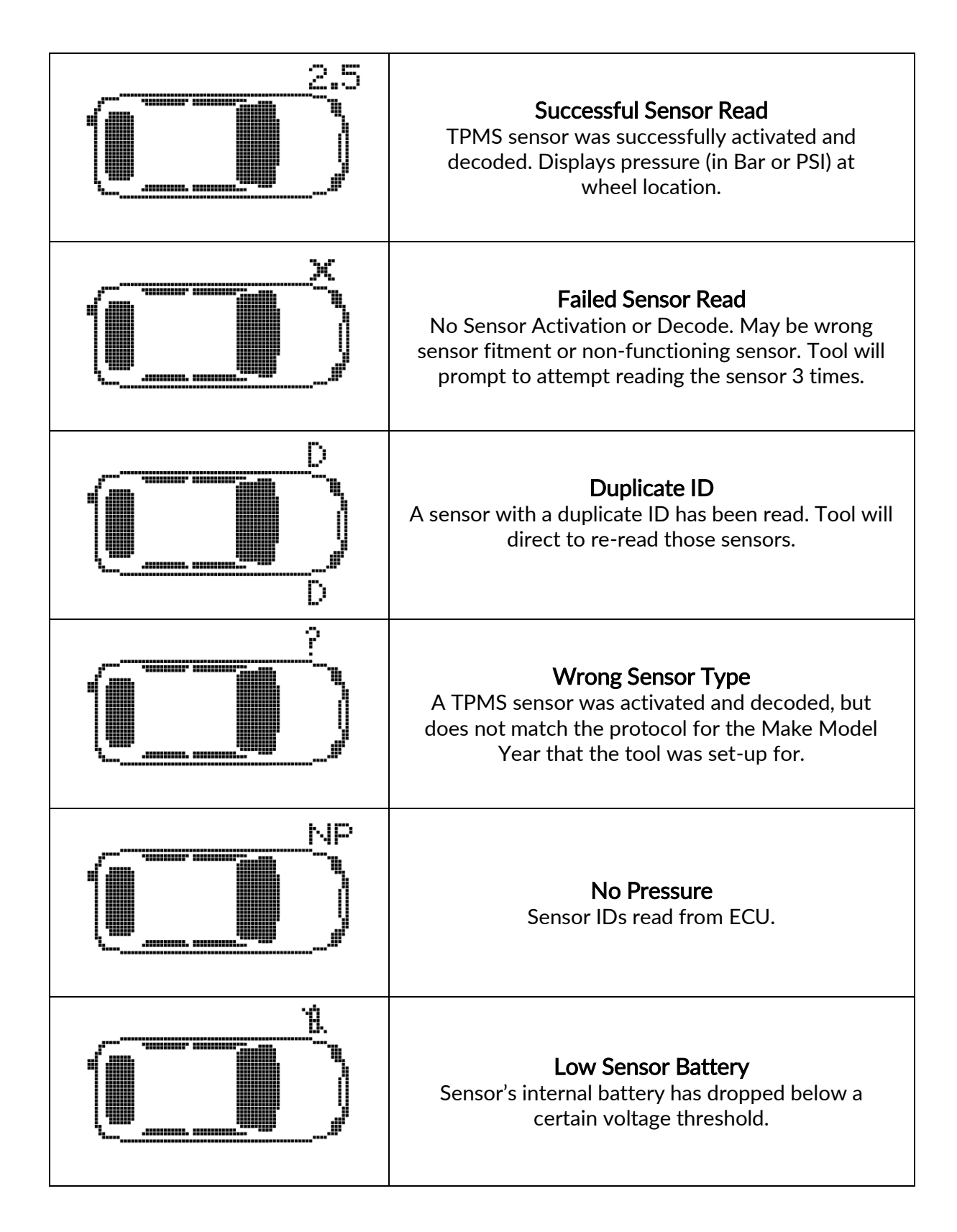

## SUCCESSFUL SENSOR READ

<span id="page-9-0"></span>When all four wheels have been read, there are several different things which could happen.

If "OBD Required" is enabled in My Tool > Workflow and OBD is available for this vehicle, the OBD prompt message will be displayed.

![](_page_9_Picture_176.jpeg)

# VEHICLE CHECK TOOLKIT

![](_page_9_Picture_177.jpeg)

# VIEW VEHICLE INFORMATION

Sensors do not have to have been read to access the information.

This selection gives access to detailed information about replacement parts, service kits, sensors, vehicles and service tips.

# REVIEW VEHICLE DATA

Sensors and OBD need to have been read for data to be shown.

The menu gives direct access to specific screens that display the TPM data. This option is helpful if the user wants to have a second look at the Sensor Data, OBD Data or wants to print the data from the last processed vehicle via the Bluetooth printer.

# PROGRAM SENSOR

The "Program Sensor" menu on the home screen enables the function of programming aftermarket replacement sensors like the AbS sensor. Even when they are already mounted in a wheel or programmed to another vehicle.

The user has two options to choose from:

![](_page_10_Picture_160.jpeg)

After selecting the vehicle please chose the replacement sensor.

At the moment the programmable sensors don't cover 100% of the OE sensors. This is why the displayed replacement sensors may vary. The coverage increases with every software update.

The current coverage list is available at [www.bartecautoid.com](http://www.bartecautoid.com/) > Downloads.

The user has the option to either create or copy the ID.

Notice: sensors need to be read before copying.

![](_page_10_Picture_161.jpeg)

The screen displays the different Wheel Positions and the user can program them.

Sensors that can be programmed by the tool may have slightly different procedures and times.

<span id="page-10-0"></span>Recommended sensor position for programming:

![](_page_10_Picture_16.jpeg)

# RELEARN

To find out which relearn type is available for a vehicle, just turn on the tool and select Relearn. Or refer to the current coverage list at [www.bartecautoid.com](http://www.bartecautoid.com/) > Downloads.

Select Make-Model-Year in the same way as it was done in Vehicle Check. Follow the instructions on the screen afterwards.

![](_page_11_Picture_6.jpeg)

![](_page_11_Picture_209.jpeg)

#### Stationary Relearns:

Stationary Relearns use the vehicle on-board TPMS system to listen for transmissions from TPM sensors while the vehicle is in a "Learn Mode".

Once the vehicle is in Learn Mode, use the TPMS tool to activate the sensors. The vehicle will listen for the sensor IDs and learn them to the vehicle.

#### Active (Drive) Relearns:

Some vehicles can be reset by driving. Refer to the on-screen relearn procedures for details on how far/long to drive. It can take up to 20 minutes to relearn the TPM IDs.

#### OBD Relearns:

OBD connection allows the Alcar by Bartec Auto ID tool to directly program the vehicle electronics module with TPM IDs.

Note that not all vehicles support vehicle communications modes.

OBD can be connected when all sensors are successfully read and the message "All Sensors OK" is displayed.

Please use the "View Vehicle Information" menu and select "View Vehicle Info" to find the OBD location.

To perform a relearn read all 4 wheels. If one or more sensors are faulty, please use the 'Relearn Toolkit'.

Navigate with the Down Arrow to the 'Relearn Toolkit' then 'Program Sensor' and select the programmable sensor. The instructions can be found above in the corresponding paragraph ('Program Sensor').

![](_page_12_Picture_15.jpeg)

![](_page_12_Picture_16.jpeg)

# **HISTORIC DATA**

This menu gives access to specific screens that display the previous read TPM data sorted by registration or model.

The following screen provides all of the TPM Data available from the TPM Type read; this may include: TPM ID (Hexadecimal & Decimal), Battery State, Temperature and Pressure. Not all TPM's provide the same data.

![](_page_13_Picture_152.jpeg)

If one data set is selected, it is possible to get further information about the sensor and the OBD, to directly access the Program Sensor section and to print the data via the Bluetooth printer.

# **TOOLKIT**

![](_page_13_Picture_153.jpeg)

# MY TOOL

Sub-menu containing important information and settings about the tool itself.

#### **Settings**

![](_page_14_Picture_151.jpeg)

#### **Networks**

To enable Bluetooth change the settings from Disabled to Enabled. For Bluetooth, please see section 'TPMS Desktop' (page 20).

### Tool Info

Gives the operator the ability to view:

- Software Version currently installed.
- Build Date of that Software.
- Serial Number of the tool.

#### Enter Update Mode

Used to install an update on the tool. See page 18 onwards for update instructions.

#### Switch to US coverage

Note: can only be used if US coverage is downloaded on the tool.

#### Usage

View the number of Power Cycles, Sensor Activations and OBD Relearns.

#### Support

On screen reference for Bartec Auto ID Ltd support.

#### **Workflow**

![](_page_14_Picture_152.jpeg)

DON'T FORGET REGISTER **YOUR TORGET REGIS**<br>YOUR TOOL NOW

TOOT AUDED BEN

## **REGISTRATION**

It is essential to register the tool as it enables the notification of software updates and the ability to download update files to the tool.

To register a tool, navigate to the Bartec TPMS website at [tools.bartecautoid.com](http://www.tools.bartecautoid.com/) . To register a tool, navigate to an and the first page is the TPMS Tool Support Center page, showing the Alcar by

Bartec Auto ID tool and the TPMS PAD latest software release versions.

Select 'Register' to create a new account. It is important to fill in all fields completely and accurately. This information will help Bartec remain in contact regarding updates and other important TPMS information. Choose a username (without a space) and password. If the details are accepted, this message will show:

Registration Complete - Awaiting Email Confirmation

Your registration is complete. Please check your email and follow the link to confirm your email address to enable your account.

The following email should arrive within a few minutes:

![](_page_15_Picture_11.jpeg)

When clicking 'Confirm account' it will bring the user back to the website and the following page will show that the registration was successful. Click on 'this page' to log in.

**Registration Email Confirmation** 

Your email address has been validated. You can now login to register tools. You can log in on this page.

![](_page_16_Picture_53.jpeg)

After Login, the personal settings will show, which can be changed as required.

Selecting Tools gives the user the option to register a new tool. The serial number is printed on the back of the tool or in 'My Tool' menu 'Tool Info'.

#### Note that this Serial Number is validated by the website and it must be entered correct.

If the number is accepted the user will see the tool listed, along with a Download button which will allow to get the latest software version:

![](_page_16_Picture_54.jpeg)

Selecting 'Download' generates a version of the software locked to the serial number only and gives a standard download message (dependent on the browser) to save the software file. After saving the file, continue with the update process as described in the following.

# UPDATING THE TOOL VIA USB CABLE

<span id="page-17-0"></span>The tool is compatible with PCs running Windows operating systems. Find a detailed written and video guide at [www.bartecautoid.com](http://www.bartecautoid.com/) > TPMS Dropdown menu > TPMS Support > SW Update Guide.

### Step 1:

Power on the Alcar by Bartec Auto ID tool, select My Tool from the Main Menu, select Software Updates and select Enter Update Mode.

Tool will prompt user to "Insert USB Lead to Transfer Update Files" and connect to the PC.

![](_page_17_Picture_249.jpeg)

### Step 2:

The tool should open a window on the computer screen which is seen as a Removable Disk. OR: To open window, navigate to My Computer and open the removable disk.

### Step 3:

Copy and Paste or Drag and Drop the saved Update file (\*.mfu) into the Removable Disk Window.

Note: Every tool needs its own unique update file. The file can only be used for the specific tool identified by the serial number.

### Step 4:

The tool will load the update file to the operating system.

Once the verification is complete the update finishes and the tool can be unplugged.

### Step 5:

The tool is now updated and ready to go. The software version can also be checked in the Tool Info screen.

### Trouble Shooting Tips:

- If Windows does not recognize the tool, please check that the USB cable is connected, that the tool is in update mode, and that there are no unnecessary update files on your PC available.
- Make sure the right update file is used.
- Do not delete any files that may already be in the removable disk window.

![](_page_17_Picture_250.jpeg)

# CHANGING FROM EU TO US VEHICLE COVERAGE

To work with USA coverage the user needs to download and install the US coverage software update. Log on to 'My Account' at [tools.bartecautoid.com](http://www.tools.bartecautoid.com/), go to 'Tools' and click on the link for US [Coverage](https://tools.bartecautoid.com/GetFirmware.aspx?toolid=73d36935-b39f-4274-a6ed-7ce8e3e2f9dd&uscoverage=1)  $(i)$ .

The file will be downloaded onto your computer.

Connect the Alcar by Bartec Auto ID to the computer via USB cable, click and drag the file from the computer's download section onto the removable disk of the Alcar by Bartec Auto ID.

Once the update is completed the tool is ready to switch from EU coverage to USA coverage.

Go to My Tool > Switch To USA Coverage and press Enter. A message will be displayed that the tool is "Preparing update…" and will go into Update mode to install the USA coverage. The process can take a few minutes.

To switch back to the EU coverage: go to My Tool > Switch to EURO Coverage.

# TPMS DESKTOP

The TPMS Desktop provides revolutionary technology to help manage Bartec TPMS tools on the computer. The TPMS Desktop is designed to work with the following Bartec tools; TECH400, TECH500, Alcar by Bartec Auto ID, TAP100/200 and the TPMS PAD.

#### Go to <https://tools.bartecautoid.com/tpmsdesktop/>to download your FREE copy now!

![](_page_19_Picture_6.jpeg)

![](_page_19_Picture_163.jpeg)

#### **Reports**

Search, view and print job reports. This preformatted and detailed record contains the necessary job information needed for users and customers! To sort or filter reports by date, make, model and year. Or to print a report and attach it to the invoice as proof of work completed. Reports can be used to create customer receipts and limit liability.

#### Update

Register and update the Bartec Tool with the latest software. This feature helps to keep control of all tools in use and updates them with the most current software available. Simply connect the tool to a PC with TPMS Desktop installed and click Update.

#### <span id="page-19-0"></span>Vehicle List

Browse the extensive vehicle and sensor database. Search by make, model and year to quickly find the data needed: OBD location, TPMS relearn, sensor information – it's all there with TPMS Desktop. Plus, the database is regularly updated.

#### System Settings

Configure the TPMS Desktop Application to meet the tyre shop's needs. Want to connect with Bluetooth. Connectivity is just a few clicks away with TPMS Desktop.

#### PAD

Program sensors using the dedicated, easy to use TPMS PAD. Simply connect the TPMS PAD to the PC using a USB cable to program and test sensors with ease! Copy and create a universal sensor with Copy Sensor and Create Sensor - features only available with TPMS Desktop.

#### **Display**

Garage/Tyre shop display screen functionality enables the technician to show the customer their vehicle readings on a TV or monitor in the garage or waiting room. Gives the customer more confidence and sells more tyres.

![](_page_20_Picture_9.jpeg)

The Alcar by Bartec Auto ID tool will connect wirelessly to the TPMS Desktop using Bluetooth technology. While this will work easily with most computers, some have software which can be difficult to setup.

In these rare circumstances, or if the computer does not support Bluetooth, a Bluetooth adaptor be used. Additional information on how to install an adaptor can be found on the Bartec support website: tools.bartecautoid.com

# **& Bluetooth** SETTINGS

To be able to use the Alcar by Bartec Auto ID tool with Bluetooth, the tool first needs to be configured. Go to My Tool > Networks > Bluetooth and choose 'Enabled'.

If there are problems using the built-in Bluetooth, the user can use a USB dongle. Select Devices and Printers in Control Panel. **8** Bluetooth Settings

![](_page_20_Picture_208.jpeg)

Options COM Ports Hardware Discovery Allow Bluetooth devices to find this compute  $\overrightarrow{A}$  To protect your privacy, select this check box only when you want a Bluetooth device to find this computer. Connections I Allow Bluetooth devices to connect to this computer Alert me when a new Bluetooth device wants to connect v the Bluetooth icon in the notification Change settings for a Bluetooth enabled device Restore Defaults OK Cancel Apply

Right click on the Bluetooth dongle icon and click on Bluetooth settings. Tick the boxes as seen on the Options tab above. Press OK when finished.

Start the TPMS Desktop application and go to Settings. Open the Bluetooth section: the PC/Laptop should be connectable and discoverable for the Alcar by Bartec Auto ID tool.

![](_page_20_Picture_209.jpeg)

# **APPENDIX**

### APPENDIX A: Vehicle Identification Number (VIN)

When using the Alcar by Bartec Auto ID tool, it is important for the user to verify the Model Year to help insure looking for that proper sensor and using the proper vehicle COMs when necessary.

By using the vehicles VIN and locate the  $10<sup>th</sup>$  digit from the left the user can in most cases accurately determine that vehicle's Model Year. Take that digit and reference the chart on this sheet. This will be the Model Year which needs to be selected on the tool.

![](_page_21_Figure_7.jpeg)

![](_page_21_Picture_252.jpeg)

![](_page_21_Picture_9.jpeg)

### APPENDIX B: TPMS SYSTEM REVIEW

 When cycling the ignition for off to run, the TPMS tell-tale should come on, and go off. This would indicate a system with no fault present.

![](_page_21_Picture_253.jpeg)

### APPENDIX C: MODES and MODE CHANGING

Sensors can have many different "modes" when they have been read, such as Learn, Tool LF, YD Sleep, YD Rest, Hi Norm Dly. Some of those are called sleep mode to preserve battery life. Mostly, these modes are not important because the sensor will be supplied already in the correct mode to use. But for some sensors made by Continental it is important that the mode is displayed as "Park", as otherwise it will not work on the vehicle.

The Alcar by Bartec Auto ID tool has the ability to perform the necessary mode change. If a sensor is shown as "Ship", "Test" or "Off" and the relearn toolkit provides the option "Set Sensor to Park Mode", please use this option to change the sensor mode into the correct one:

- Go to "Relearn" and select vehicle (MMY).
- Press enter when relearn procedure shows.
- Select the spanner in the upper left corner with the Up/Down buttons. Press Enter.
- Select "Set Sensor to Park Mode", press Enter.
- Go to the wheel, hold the tool near the sensor and press "Test".
- Repeat for each wheel.
- Start the Relearn procedure.

Also, some sensors are supplied in a mode where they cannot be read by the tool unless they are pressurized in a wheel. Some examples would be replacement sensors bought from a Ford dealership, and some Mitsubishi Continental sensors.

### APPENDIX D: COMMS ERROR TROUBLESHOOTING

If a problem or error occurs during the COMMS process, follow the steps below before calling customer support.

#### Check vehicle ignition

Vehicle ignition must be in the RUN position in order for vehicle COMMS process to complete. Check cable to tool connection

Insure the cable is connected at the DB15 and thumb screws are finger tight.

#### Check cable connection at vehicle

Make sure OBDII connection is good.

#### Verify Make, Model, and Year

COMMS can change from Model to Model, and Year to Year. Verify the tool is set-up to the proper MMY.

#### Verify tool power level

If the tool has a low battery charge, this may affect the COMMS process. Charge tool and try again.

![](_page_22_Picture_211.jpeg)

# TECHNICAL SPECIFICATION

# BARTEC PRODUCT RANGE & ACCESSORIES

![](_page_23_Picture_1.jpeg)

Wall mountable wireless charging stations for the workshop or mobile working

#### **Bartec Auto ID Ltd**

T+44 (0)1226 770581 F+44 (0)1226 731647

E sales@bartecautoid.com W www.bartecautoid.com Redbrook Business Park, Wilthorpe Road Barnsley, South Yorkshire S75 1JN